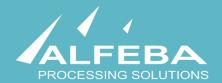

# SEQUOIA MOSAIC 3000: INTERNET-ACQUIRING PLATFORM

## Reports

User's manual

This page doesn't contain any information

### Content

| Chapter 1. About the document 5                         |    |
|---------------------------------------------------------|----|
| 1.1. Purpose of the document                            | 7  |
| 1.2. How to use this manual                             | 7  |
| 1.3. Classification                                     | 7  |
| 1.4. Document sheet                                     | 7  |
| 1.5. Document contacts                                  | 7  |
| 1.6. Document history                                   | 7  |
| Chapter 2. About reports 9                              |    |
| 2.1. General information                                | 11 |
| 2.2. Reports management                                 | 11 |
| 2.3. About queries                                      | 13 |
| 2.4. About pivot table                                  | 13 |
| 2.5. About database schema helper                       | 13 |
| 2.6. Power tips                                         | 14 |
| 2.7. Logging into the platform                          | 15 |
| Chapter 3. About built-in SQL explorer 17               |    |
| 3.1. General information                                | 19 |
| 3.2. The reports queries main page                      | 19 |
| 3.3. The report query page                              | 21 |
| 3.4. The SQL query                                      | 24 |
| 3.5. The Database schema                                | 28 |
| 3.6. The report preview                                 | 30 |
| 3.7. The Pivot                                          | 31 |
| 3.8. The format                                         | 34 |
| 3.9. Saving a new report query                          | 36 |
| 3.10. Report query delete                               | 37 |
| 3.11. The CSV report download                           | 38 |
| Chapter 4. Predefined reports 39                        |    |
| 4.1. General information                                | 41 |
| 4.2. Daily statistics by merchant                       | 41 |
| 4.3. Monthly statistics by Merchant Category Code [MCC] | 42 |
| Chapter 5. Attachments 43                               |    |
| 5.1. Terms and abbreviations                            | 45 |
| 5.2. External documents references                      | 47 |

This page doesn't contain any information

# **Chapter 1.** About the document

This chapter contains the next sections:

| Section | Description             | Page |
|---------|-------------------------|------|
| 1.1.    | Purpose of the document | 7    |
| 1.2.    | How to use this manual  | 7    |
| 1.3.    | Classification          | 7    |
| 1.4.    | Document sheet          | 7    |
| 1.5.    | Document contacts       | 7    |
| 1.6.    | Document history        | 7    |

This page doesn't contain any information

#### 1.1. Purpose of the document

This document describes the reports procedures with the SM 3000 Internet-acquiring platform. This document was prepared for users of the SM 3000 Internet-acquiring platform.

#### 1.2. How to use this manual

The manual is designed to explicate the process of the the reports creation and downloading.

The terms, abbreviations and useful references to other documents about the SM 3000 system are provided at the final part of the document.

Terms and Abbreviations - a glossary of terms commonly used in the card processing and electronic funds transfer industry.

#### 1.3. Classification

This document has been classified as External.

#### 1.4. Document sheet

200109

#### 1.5. Document contacts

In the case of questions or proposals about information presented in this document, you can contact Alfeba's Documentation Division by email doc@alfeba.com, by phone +598 2 208 31 42 or by mail, using the address: Av. Agraciada 2770, Montevideo, 11823, Uruguay.

#### 1.6. Document history

| Version | Date       | Modification | Notes         | Authors              |
|---------|------------|--------------|---------------|----------------------|
| 1.0     | 12.07.2020 | -            | Init. Version | Natalia Bogorodskaya |

This page doesn't contain any information

# **Chapter 2. About reports**

This chapter contains the next sections:

| Section | Description                  | Page |
|---------|------------------------------|------|
| 2.1.    | General information          | 11   |
| 2.2.    | Reports management           | 11   |
| 2.3.    | About queries                | 13   |
| 2.4.    | About pivot table            | 13   |
| 2.5.    | About database schema helper | 13   |
| 2.6.    | Power tips                   | 14   |
| 2.7.    | Logging into the platform    | 15   |

This page doesn't contain any information

#### 2.1. General information

In this chapter we provide the principal information about reports management with the SM3000 IAP Administration (Back-office) of the Sequoia Mosaic 3000 Internet-acquiring platform [SM3000 IAP].

#### 2.2. Reports management

The platform has a number of options to work with reports. It has it own internal built-in explorer to create reports using SQL Playground, based on SQL queries and database tables.

In this manual we provide some ready-to-go reports, implemented during the Platform installation and setup with a possibility to change them with a new name. To do it we use the built-in SQL explorer.

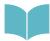

For further information on the Django SQL explorer see <a href="https://github.com/groveco/django-sql-explorer">https://github.com/groveco/django-sql-explorer</a>

It allows quickly write and share SQL queries in a simple, usable SQL editor, preview the results in the browser, share links, download CSV files, and keep the information flowing. It supports multiple connections, to many different SQL database types, a schema explorer, query history (e.g. lightweight version control), a basic security model, in-browser pivot tables, and more.

The reports creation and downloading process is defined globally in the Picture 2.2.0.0.

Picture 2.2.0.0. The reporting process

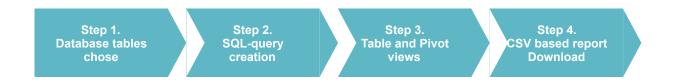

Using built-in SQL explorer you can work under the reports jobs:

· view all queries;

Reports

#### 2 Most Recently Used

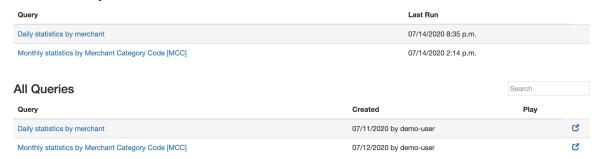

· view a query selected a quick access to DB schema info;

Reports

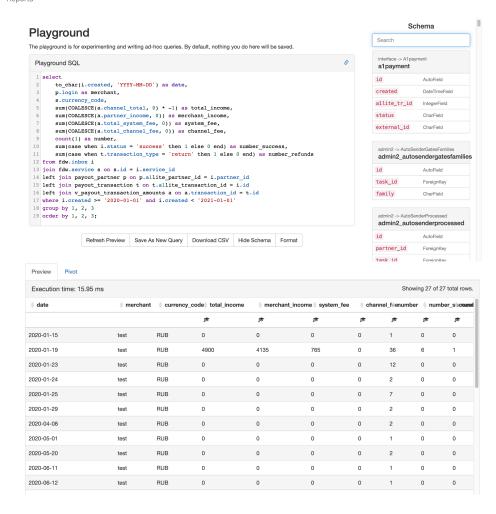

· to download as csv.

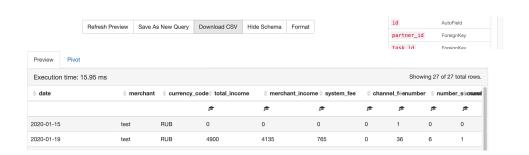

#### 2.3. About queries

The queries editor allows to create your own query based on the predefined reports' queries.

#### 2.4. About pivot table

Pivot table is used to construct the data view on the User demand.

Going to the Pivot tab on query results you can use the in-browser pivot functionality (provided by Pivottable JS). Hitting the link icon on the top right you can get a URL to recreate the exact pivot setup to share with colleagues.

#### 2.5. About database schema helper

The schema helper, using sidebar, allows to help you quickly while composing queries and to get a quick search for the tables you are looking for.

#### 2.6. Power tips

Here we provide the most useful tips to help you work your query based reports jobs:

A. On the query listing page, focus gets set to a search box so you can just navigate to /explorer and start typing the name of your query to find it;

- B. Quick search also works after hitting "Show Schema" on a query view;
- C. Command+Enter and Ctrl+Enter will execute a query when typing in the SQL editor area;
- D. Hit the "Format" button to format and clean up your SQL (this is non-validating -- just formatting).

#### 2.7. Logging into the platform

The access to the **REPORTS** is organized through the separate menu form the principle board.

To start working with a SM3000 IAP you have to login into the system with his own Username and Password, assigned previously:

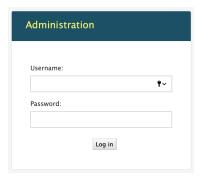

After the enter to the system the main page with the menu above will be shown:

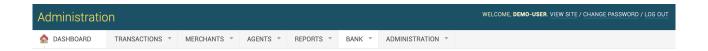

From the **REPORTS** menu you should choose the item to work with:

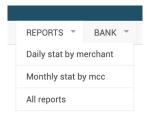

This page doesn't contain any information

# Chapter 3. About built-in SQL explorer

This chapter contains the next sections:

| Section | Description                   | Page |
|---------|-------------------------------|------|
| 3.1.    | General information           | 19   |
| 3.2.    | The reports queries main page | 19   |
| 3.3.    | The report query page         | 21   |
| 3.4.    | The SQL query                 | 24   |
| 3.5.    | The Database schema           | 28   |
| 3.6.    | The report preview            | 30   |
| 3.7.    | The Pivot                     | 31   |
| 3.8.    | The format                    | 34   |
| 3.9.    | Saving a new report query     | 36   |
| 3.10.   | Report query delete           | 37   |
| 3.11.   | The CSV report download       | 38   |

This page doesn't contain any information

#### 3.1. General information

In this chapter we describe how to search, view, edit, create, delete SQL queries for the reports creation and how to download reports in CSV format with the Sequoia Mosaic 3000 Internet-acquiring platform [SM3000 IAP].

#### 3.2. The reports queries main page

To go to the Reports queries main page you should activate the **All reports** item from the **REPORTS** menu of the main bar:

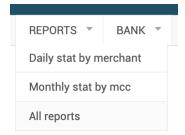

The Reports queries main page will be opened:

Reports

#### 2 Most Recently Used Query Last Run Daily statistics by merchant 07/14/2020 8:35 p.m. Monthly statistics by Merchant Category Code [MCC] 07/14/2020 2:14 p.m. **All Queries** Play Querv Created ď Daily statistics by merchant 07/11/2020 by demo-user C Monthly statistics by Merchant Category Code [MCC] 07/12/2020 by demo-user

The page fields description is provided in the Table 3.2.0.0.

Table 3.2.0.0. The Reports queries main page fields description

| Field name                   | Field format | Data format | Description                                                   |
|------------------------------|--------------|-------------|---------------------------------------------------------------|
| Most recently used: Query    | Link         | Text        | Links to the report query item                                |
| Most recently used: Last run | Date/ Time   | Date/ Time  | Shows the date and time of the last usage of the report query |
| Most recently used: CSV      | Link         | Command     | Saves the CSV file to the User's workstation                  |
| Search                       | Search field | Text        | Search through the report queries by any key word             |
| All queries: Query           | Link         | Text        | Links to the report query item configuration page             |
| All queries: Created         | Date/ Time   | Date/ Time  | Shows the date and time of the report query creation          |
| All queries: Play            | Link         | Command     | Links to the report query item (without any configuration)    |

To search for the needed report query input the key word in a Search field:

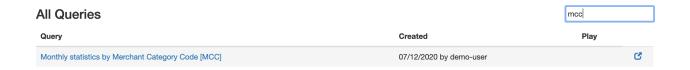

The needed report query will be shown automatically. To open the item, press the Query field with a Link = Name of the report query. It'll be opened in the new window.

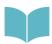

The link **PLAY** to the report query from the current page will open the Query without any configuration. It means, that you must change the parameters inside of the SQL query field. More information about SQL queries you'll find in the Section 3.4. of the Manual.

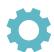

For example, for the Monthly statistics by MCC query, opened with a **PLAY** link you have to change the Line 19 of the SQL query: to enter the date parameter of the data search from the '\$ \$date from\$\$' and '\$\$date to\$\$' to the exact parameters, for example:

19 where i.created >= '2020-01-01' and i.created < '2020-07-01'

#### 3.3. The report query page

The report query page can be opened from the **Most Recently Used** section of the Report queries main page by activating the Link of the report Query field:

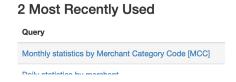

or a result of the Search of the report query by the key word parameter before:

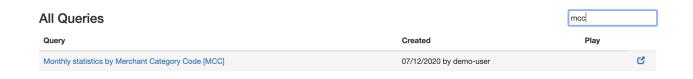

#### 3.3.1. The main report query page

The main page of the report Query with a configuration bar will be opened:

Reports

#### Monthly statistics by Merchant Category Code [MCC]

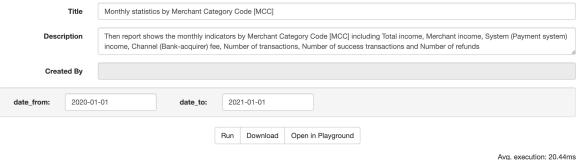

This page is designed to find the transactions between the dates entered and to download the CSV file report. The fields are described in the Table 3.3.1.0.

Table 3.3.1.0. The report query main page fields description

| Field name            | Field format | Data format | Description                                                                                                    |
|-----------------------|--------------|-------------|----------------------------------------------------------------------------------------------------|
| Title                 | Text         | Text        | The report name - Editable field                                                                                             |
| Description           | Text         | Text        | The report description - Editable field                                                                                      |
| Created by            | Text         | Text        | The name of the User, who created the report query                                                                           |
| Search bar: date_from | Date         | Date        | Date of the begin of the search by the format YYYY-MM-DD                                                                     |
| Search bar: date_to   | Date         | Date        | Date of the end of the search by the format YYYY-MM-DD                                                                       |
| Run                   | Button       | Command     | Executes the search of the transactions and opens the result table of the Detailed report query page (See subsection 3.3.2.) |
| Download CSV          | Button       | Command     | Downloads the chosen transactions in to the CSV formatted file to the User's workstation                                     |
| Open en Playground    | Button       | Command     | Opens the reports SQL-editor on the separate page                                                                            |

To find the needed transactions you have to input the Start and Finish search dates and press the Run button:

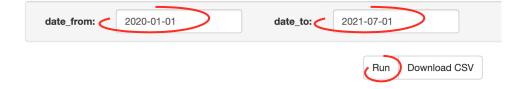

The detailed report query page will be opened below the search bar on the current page.

#### 3.3.2. The detailed report query page

After the search job completed the results will be shown on the current page in the Preview bookmark:

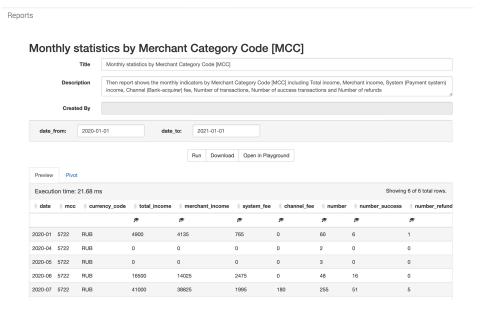

The current page has also the Pivot bookmark. It is developed to present the result data in the custom view, tuned by the User.

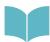

How to use the Pivot instruments we explain in the Section 3.7. of the current Chapter of the Manual.

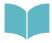

The example of the report query results of the predefined SQL - queries will be described in the Chapter 4.

#### 3.4. The SQL query

The report SQL query is determined to prepare the data to create the report.

You can open SQL query by 2 options:

- A. Without search bar to make changes in the body of the SQL query manuals and
- B. With a search bar with a predefined search parameters in the body of the SQK query.

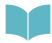

For further information about the SQL-queries with Django see <a href="https://docs.djangoproject.com/en/3.0/topics/db/queries/">https://docs.djangoproject.com/en/3.0/topics/db/queries/</a>

#### 3.4.1. SQL-query without search bar job

To open a SQL-query without search bar you should go to the Reports queries main page and activate the

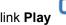

at the of the current item at the part of the All Queries of the window:

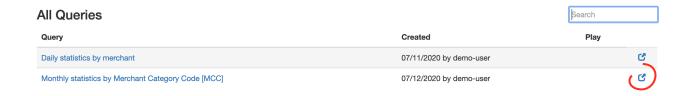

The page with a SQL-query editor will be opened at the new page:

Reports

#### **Playground**

The playground is for experimenting and writing ad-hoc queries. By default, nothing you do here will be saved.

Refresh Preview

```
Playground SQL
 1 select
      to_char(i.created, 'YYYY-MM') as date,
       sp.value as mcc,
       s.currency_code,
      sum(COALESCE(a.channel total, 0) * -1) as total income,
      sum(COALESCE(a.partner_income, 0)) as merchant_income,
      sum(COALESCE(a.total_system_fee, 0)) as system_fee,
      sum(COALESCE(a.total_channel_fee, 0)) as channel_fee,
      count(1) as number,
      sum(case when i.status = 'success' then 1 else 0 end) as number_success,
       sum(case when t.transaction_type = 'return' then 1 else 0 end) as number_refunds
12 from fdw.inbox i
13 join fdw.service s on s.id = i.service id
14 join fdw.service_param sp on sp.service_id = s.id
15 join fdw.service_param_name spn on spn.id = sp.service_param_name_id and spn.name = 'mcc'
16 left join payout_partner p on p.allite_partner_id = i.partner_id
17 left join payout transaction t on t.allite transaction id = i.id
18 left join v_payout_transaction_a
19 where i.created >= '$$date_from$$' and i.created < '$$date_to$$
20 group by 1, 2,
```

SM 3000: IAP 24

Download CSV

Save As New Query

Show Schema

The page's fields are defined at the Table 3.4.1.0.

Table 3.4.1.0. The SQL-query Playground page fields description

| Field name          | Field format | Data format | Description                                                                                                    |
|---------------------|--------------|-------------|----------------------------------------------------------------------------------------------------|
| Programming SQL     | Text         | Text        | The SQL editor field                                                                                                    |
| Refresh preview     | Button       | Command     | Executes the search of the transactions and opens in the current window the result table of the Detailed report query page (See subsection 3.3.2.) |
| Save as a new query | Button       | Command     | Saves the current SQL query as a new one with a new name and author                                                                                |
| Download CSV        | Button       | Command     | Downloads the chosen transactions in to the CSV formatted file to the User's workstation                                                           |
| Show schema         | Button       | Command     | Opens the bar on the current page with Database tables                                                                                             |
| Format              | Button       | Command     | Formats the SQL query without loading                                                                                                    |

To edit the SQL-query body you should make changes inside of the Playground SQL editor field.

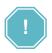

The predefined SQL-queries couldn't be executed by this page without the search parameters editing.

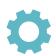

For example, for the Monthly statistics by MCC query, opened with a **PLAY** link you have to change the Line 19 of the SQL query: to enter the date parameter of the data search from the '\$ \$date\_from\$\$' and '\$\$date\_to\$\$' to the exact parameters, for example:

19 where i.created >= '2020-01-01' and i.created < '2020-07-01'

#### 3.4.2. SQL-query with a predefined search parameters

To work with a predefined report SQL-query you should enter to the existent report SQL - query from the **All reports** queries page by clicking the link - Name of the report query:

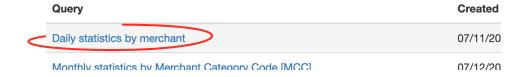

The report SQL query page will be opened with an editable search bar:

Reports

# Daily statistics by merchant Title Daily statistics by merchant Description Shows the daily Merchant's statistics including Total income, Merchant income, System (payment system) fee, Channel (Bank-acquirer) fee, Number of transactions, Number of success transactions and Number of Refunds. Created By date\_from: 2020-01-01 date\_to: 2021-01-01 Run Download CSV Avg. execution: 13.67ms

After the RUN command the page with a search Results will be opened below on the same page:

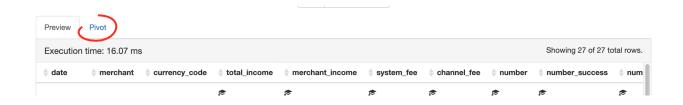

Here you have to go to the Pivot bookmark and activate the Pic **SQL-query editor** 

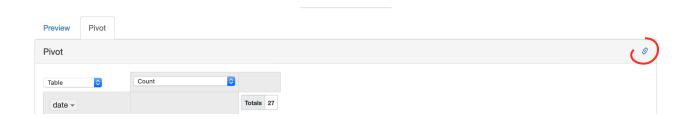

The correspondent part of the page will be opened in the current window above:

Reports

#### **Playground**

The playground is for experimenting and writing ad-hoc queries. By default, nothing you do here will be saved. Playground SQL 1 select to\_char(i.created, 'YYYY-MM-DD') as date, p.login as merchant, s.currency\_code, sum(COALESCE(a.channel\_total, 0) \* -1) as total\_income, sum(COALESCE(a.partner\_income, 0)) as merchant\_income, sum(COALESCE(a.total\_system\_fee, 0)) as system\_fee, sum(COALESCE(a.total\_channel\_fee, 0)) as channel\_fee, count(1) as number, sum(case when i.status = 'success' then 1 else 0 end) as number success, 10 sum(case when t.transaction\_type = 'return' then 1 else 0 end) as number\_refunds 12 from fdw.inbox i join fdw.service s on s.id = i.service\_id 14 left join payout\_partner p on p.allite\_partner\_id = i.partner\_id 15 left join payout\_transaction t on t.allite\_transaction\_id = i.id 16 left join v\_payout\_transaction\_amounts\_a on a transaction id 17 where i.created >= '2020-01-01' and i.created < '2021-01-01' 19 order by 1, 2, 3; Refresh Preview Download CSV Save As New Query Show Schema Preview Pivot Pivot

The search parameters in this SQL query will be predefined.

After the changes made you have to press Refresh Preview button to give the new report.

To work with a SQL-query you need to know the Database structure. For this purpose there is a possibility of the Database help using the built-in SQL explorer.

#### 3.5. The Database schema

To look through the Database schema and to use the necessary table for the report SQL - query you should open the correspondent part of the page.

To access it you can go through the All reports - PLAY - SQL query page - Show schema or All reports -

Query - Run - Pivot - Playgorund SQL editor link Pic Show schema.

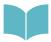

The ways to access the **Show schema** are describe in the Section 3.4. of the Manual: 3.4.1. and 3.4.2. correspondently.

The Schema will be opened in the upper right corner of the current window:

Reports

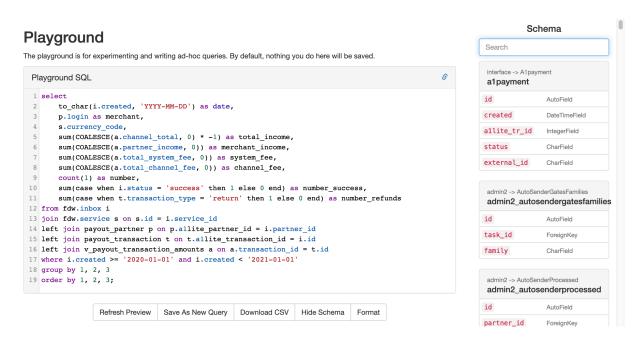

This part of the page contains the all of the tables that can be used to create the report SQL-query.

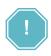

The SM3000 IAP tables structure is a Copyrighted private property of ALFEBA and is a Confidential information of ALFEBA. You can get access to the information about the SM3000 IAP tables structure depending on terms and conditions of the Agreement you signed with ALFEBA. Please, contact your account manager for more information.

To find the needed table you have to input the key word from into the **Search** bar of the **Schema**, for example:

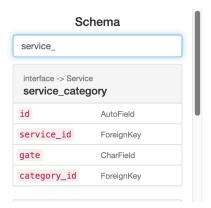

#### 3.6. The report preview

The report preview is available by pressing the Refresh preview button of the Playground SQL-query page with a predefined search values in the SQL query body or without it, as it is described in the Section 3.4. of he Manual:

Reports

#### **Playground**

The playground is for experimenting and writing ad-hoc queries. By default, nothing you do here will be saved.

```
Playground SQL
1 select
      to_char(i.created, 'YYYY-MM-DD') as date,
      p.login as merchant,
      s.currency_code,
      sum(COALESCE(a.channel_total, 0) * -1) as total_income,
      sum(COALESCE(a.partner_income, 0)) as merchant_income,
      sum(COALESCE(a.total_system_fee, 0)) as system_fee,
      sum(COALESCE(a.total_channel_fee, 0)) as channel_fee,
      count(1) as number,
      sum(case when i.status = 'success' then 1 else 0 end) as number_success,
10
      sum(case when t.transaction_type = 'return' then 1 else 0 end) as number_refunds
12 from fdw.inbox i
join fdw.service s on s.id = i.service_id
14 left join payout_partner p on p.allite_partner_id = i.partner_id
15 left join payout transaction t on t.allite transaction id = i.id
16 left join v_payout_transaction_amounts a on a.transaction_id = t.id
17 where i.created >= '2020-01-01' and i.created < '2021-01-01'
18 group by 1, 2, 3
19 order by 1, 2, 3;
                                 Refresh Preview
                                                Save As New Query
                                                                  Download CSV
                                                                                 Show Schema
```

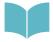

See the Section 3.4. to see how to access the SQL - query editor with a predefined search values in the SQL query body or without it.

The correspondent part of the page will be opened on the same window above:

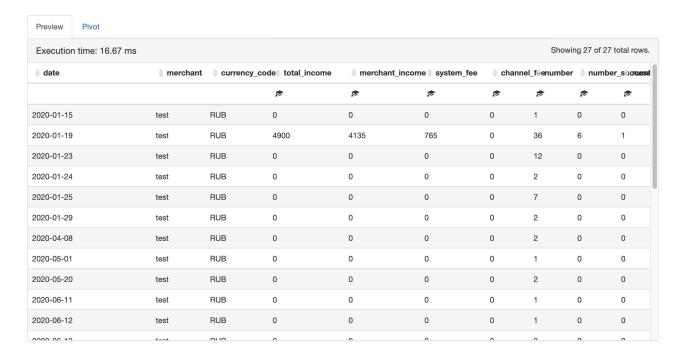

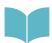

To see the predefined reports structure description see the Chapter 4 of the Manual.

#### 3.7. The Pivot

Pivot table is used to construct the data view on the User demand.

Going to the Pivot tab on query results you can use the in-browser pivot functionality (provided by Pivottable JS). Hitting the link icon on the top right you can get a URL to recreate the exact pivot setup to share with colleagues.

To access the Pivot page you have to activate the bookmark on the report SQL query Result page.

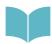

To know how to open the report SQL guery Result page see the Section 3.3. of the Manual.

The Pivot page will be opened:

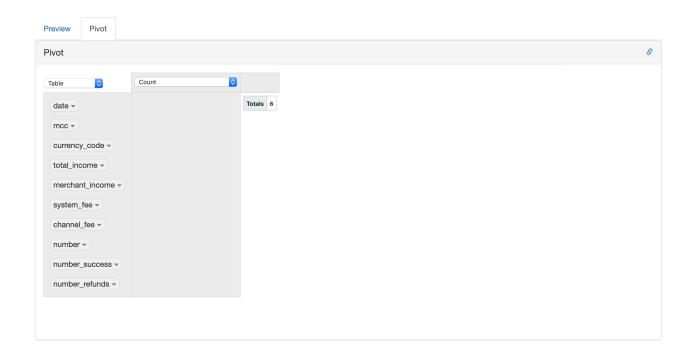

The Pivot page has three parts:

- A. Part 1. The table columns,
- B. Part 2. Operations with a data the first value space,
- C. Part 3. The second value space

The built-in table views description is provided in the Table 3.7.0.0.

Table 3.7.0.0. The built-in table views description

| Field name     | Description                                                                              |
|----------------|------------------------------------------------------------------------------------------|
| Table          | Common table view                                                                        |
| Table Barnhart | Table view with bars                                                                     |
| Heatmap        | Indicates values with a pattern of the red color. From Higher to lower.                  |
| Row heatmap    | Indicates values with a pattern of the red color by chosen row. From Higher to lower.    |
| Col heatmap    | Indicates values with a pattern of the red color by chosen column. From Higher to lower. |

The built-in table operations are described in the Table 3.7.0.1.

Table 3.7.0.1. The built-in table operations description

| Field name          | Additional parameter 1      | Additional parameter 2      | Description                                                                            |
|---------------------|-----------------------------|-----------------------------|----------------------------------------------------------------------------------------|
| Count               |                             | -                           | Counts by the chosen columns                                                           |
| Count unique values | The Table columns to choose | -                           | Counts by the chosen columns and unique value                                          |
| List unique values  | The Table columns to choose | -                           | Counts by the chosen columns and list of the values                                    |
| Sum                 | The Table columns to choose | -                           | Shows summarized values by the chosen columns and one of the column                    |
| Integer Sum         | The Table columns to choose | -                           | Shows summarized values by the chosen columns and one of the column without decimal    |
| Average             | The Table columns to choose | -                           | Shows average amounts of the values by the chosen columns and one of the column        |
| Minimum             | The Table columns to choose | -                           | Shows minimum amount of the values by the chosen columns and one of the column         |
| Maximum             | The Table columns to choose | -                           | Shows maximum amount of the values by the chosen columns and one of the column         |
| Sum over Sum        | The Table columns to choose | The Table columns to choose | Shows rates between amounts of the values by the chosen columns                        |
| 80% Upper Bound     | The Table columns to choose | The Table columns to choose | Shows rates between amounts of the values by the chosen columns with a 80% Upper Bound |
| 80% Lower Bound     | The Table columns to choose | The Table columns to choose | Shows rates between amounts of the values by the chosen columns with a 80% Lower Bound |

| Field name                       | Additional parameter 1      | Additional parameter 2 | Description                                                                                      |
|----------------------------------|-----------------------------|------------------------|--------------------------------------------------------------------------------------------------|
| Sum of the fraction of total     | The Table columns to choose | -                      | Shows % rates between amounts of the values by the chosen columns as a 100 % structure           |
| Sum of the fraction of Rows      | The Table columns to choose | -                      | Shows % rates between amounts of the values by the chosen columns as a 100 % structure by row    |
| Sum of the fraction of Columns   | The Table columns to choose | -                      | Shows % rates between amounts of the values by the chosen columns as a 100 % structure by column |
| Count of the fraction of total   | -                           | -                      | Counts by % rates of the totals by Rows and columns                                              |
| Count of the fraction of Rows    | -                           | -                      | Counts by % rates of Rows                                                                        |
| Count of the fraction of Columns | -                           | -                      | Counts by % rates of Columns                                                                     |

For example, the diagram below shows the % rates between Merchant and Total Income, depending on the Merchant Category Code

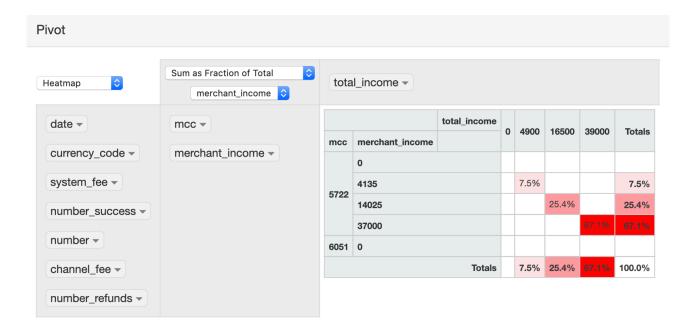

#### 3.8. The format

The format button in the report SQL - query Editor menu is to format and clean up your SQL (this is non-validating -- just formatting).

#### **Playground**

The playground is for experimenting and writing ad-hoc queries. By default, nothing you do here will be saved.

```
Playground SQL
          sum(COALESCE(a.total_channel_fee, 0)) AS channel_fee,
          count(1) AS number,
          sum(CASE WHEN i.status = 'success' THEN 1 ELSE 0 END) AS number_success,
          sum(CASE WHEN t.transaction_type = 'return' THEN 1 ELSE 0 END) AS number_refunds
11 FROM fdw.inbox i
12 JOIN fdw.service s ON s.id = i.service_id
13 JOIN fdw.service_param sp ON sp.service_id = s.id
14 JOIN fdw.service_param_name spn ON spn.id = sp.service_param_name_id
15 AND spn.name = 'mcc'
16 LEFT JOIN payout_partner p ON p.allite_partner_id = i.partner_id
17 LEFT JOIN payout_transaction t ON t.allite_transaction_id = i.id
18 LEFT JOIN v_payout_transaction_amounts a ON a.transaction_id = t.id
19 WHERE i.created >= '2020-01-01'
   AND i.created < '2021-01-01
21 GROUP BY 1,
23
24 ORDER BY 1,
25
            2,
26
            3;
                                   Refresh Preview
                                                                      Download CSV
                                                   Save As New Query
                                                                                     Show Schema
                                                                                                   Format
```

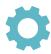

For example, the SQL for the report Daily statistics by merchant has the previous view as:

```
to_char(i.created, 'YYYY-MM-DD') as date,
   p.login as merchant,
   s.currency_code,
   sum(COALESCE(a.channel total, 0) * -1) as total income,
   sum(COALESCE(a.partner_income, 0)) as merchant_income,
   sum(COALESCE(a.total_system_fee, 0)) as system_fee,
   sum(COALESCE(a.total_channel_fee, 0)) as channel_fee,
   count(1) as number,
   sum(case when i.status = 'success' then 1 else 0 end) as number success,
   sum(case when t.transaction_type = 'return' then 1 else 0 end) as number_refunds
from fdw.inbox i
join fdw.service s on s.id = i.service id
left join payout_partner p on p.allite_partner_id = i.partner_id
left join payout transaction t on t.allite transaction id = i.id
left join v_payout_transaction_amounts a on a.transaction_id = t.id
where i.created >= '$$date_from$$' and i.created < '$$date_to$$'</pre>
group by 1, 2, 3
order by 1, 2, 3;
After the formatting it'll have:
SELECT to char(i.created, 'YYYY-MM-DD') AS date,
       p.login AS merchant,
       s.currency code,
       sum(COALESCE(a.channel_total, 0) * -1) AS total_income,
```

```
sum(COALESCE(a.partner_income, 0)) AS merchant_income,
       sum(COALESCE(a.total_system_fee, 0)) AS system_fee,
       sum(COALESCE(a.total_channel_fee, 0)) AS channel_fee,
      count(1) AS number,
       sum(CASE WHEN i.status = 'success' THEN 1 ELSE 0 END) AS number_success,
       sum(CASE WHEN t.transaction type = 'return' THEN 1 ELSE 0 END) AS number refunds
FROM fdw.inbox i
JOIN fdw.service s ON s.id = i.service id
LEFT JOIN payout_partner p ON p.allite_partner_id = i.partner_id
LEFT JOIN payout_transaction t ON t.allite_transaction_id = i.id
LEFT JOIN v payout transaction amounts a ON a.transaction id = t.id
WHERE i.created >= '$$date_from$$'
 AND i.created < '$$date to$$'
GROUP BY 1,
         2,
         3
ORDER BY 1,
         2,
         3:
```

#### 3.9. Saving a new report query

TO safe report as a new one you should open the SQL query and press the button **Safe as a new query**:

Reports

#### Playground

```
The playground is for experimenting and writing ad-hoc queries. By default, nothing you do here will be saved.
 Playground SQL
        to_char(i.created, 'YYYY-MM-DD') as date,
        p.login as merchant,
        s.currency_code,
        sum(COALESCE(a.channel_total, 0) * -1) as total_income,
        sum(COALESCE(a.partner_income, 0)) as merchant_income,
        sum(COALESCE(a.total system fee, 0)) as system fee,
        sum(COALESCE(a.total_channel_fee, 0)) as channel_fee,
        count(1) as number,
 10
        sum(case when i.status = 'success' then 1 else 0 end) as number_success,
        sum(case when t.transaction_type = 'return' then 1 else 0 end) as number_refunds
 12 from fdw.inbox i
 13 join fdw.service s on s.id = i.service_id
 14 left join payout_partner p on p.allite_partner_id = i.partner_id
 15 left join payout transaction t on t.allite transaction id = i.id
 16 left join v payout transaction amounts a on a.transaction id = t.id
 17 where i.created >= '$$date_from$$' and i.created < '$$date_to$$'
 18 group by 1, 2, 3
 19 order by 1, 2, 3;
                                   Refresh Preview Save As New Query
                                                                      ownload CSV
                                                                                    Show Schema
```

The Platform will redirect you to a new page, where you have to input the **Title** of the new report and **Description** of it, for example:

#### **Playground Query**

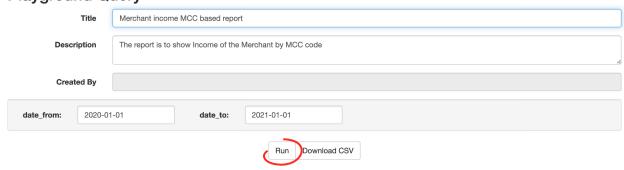

To store the Title and Description with a Platform you should **Run** it. The report with this Title will be included in the list of all reports on the All reports page:

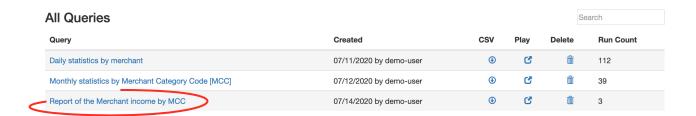

### 3.10. Report query delete

This fitch is available for the User with a special access rights. To delete the Report SQL query you should press the Delete button with a pic on the All reports page:

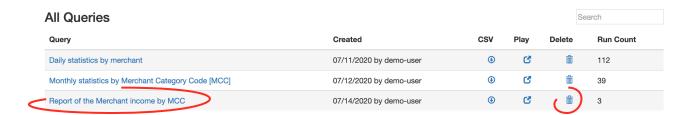

For example we are elimination the Report of the Merchant income by MCC. The platform will ask you to confirm the operation:

Reports

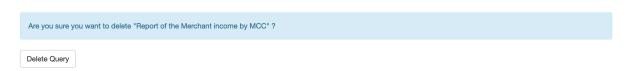

To continue you should press Delete Query. This report will be eliminated from the All reports page:

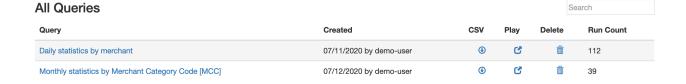

### 3.11. The CSV report download

To download the CSV report you should input the start and finish dates of the transactions search period the page of the report **SQL query** and press the **Download** button:

# Monthly statistics by Merchant Category Code [MCC] Title Monthly statistics by Merchant Category Code [MCC] Description Then report shows the monthly indicators by Merchant Category Code [MCC] including Total income, Merchant income, System (Payment system) income, Channel (Bank-acquirer) fee, Number of transactions, Number of success transactions and Number of refunds Created By date\_from: 2020-01-01 date\_to: 2021-01-01

The Operational system of your Workstation will ask you to Confirm the file downloading. You should confirm it to continue the downloading.

The file in the format CSV will be downloaded to your Downloads directory of your Workstation with the same name as a report: **Monthly\_statistics\_by\_Merchant\_Category\_Code\_MCC**.

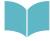

The description of the CSV format, based on RFC 2048, you can find using the link <a href="https://tools.ietf.org/html/rfc4180.html#page-2">https://tools.ietf.org/html/rfc4180.html#page-2</a>.

# **Chapter 4. Predefined reports**

This chapter contains the next sections:

| Section | Description                                        | Page |
|---------|----------------------------------------------------|------|
| 4.1.    | General information                                | 41   |
| 4.2.    | Daily statistics by Merchant                       | 41   |
| 4.3.    | Monthly statistics by Merchant Category Code [MCC] | 42   |

This page doesn't contain any information

### 4.1. General information

In this chapter we describe the predefined report, implemented with a User with the Sequoia Mosaic 3000 Internet-acquiring platform [SM3000 IAP].

## 4.2. Daily statistics by merchant

This report Shows the daily Merchant's statistics including Total income, Merchant income, System (payment system) fee, Channel (Bank-acquirer) fee, Number of transactions, Number of success transactions and Number of Refunds.

The fields of the report are described in the Table 4.2.0.0.

Table 4.2.0.0. The daily statistics by merchant report fields description

| Field name      | Field format | Data format | Description                                                                           |
|-----------------|--------------|-------------|---------------------------------------------------------------------------------------|
| date            | Date         | Date        | The date of the transaction by the format YYYY-MM-DD                                  |
| merchant        | Text         | Text        | The name of the merchant                                                              |
| currency_code   | Text         | Text        | The currency code of the transaction, by CCC text format                              |
| total_income    | Number       | Number      | Total income of the Merchant, Payment system and Bank-<br>acquirer by searched period |
| merchant_income | Number       | Number      | The income of the Merchant by searched period                                         |
| system_fee      | Number       | Number      | The income of the Payment system by searched period                                   |
| channel_fee     | Number       | Number      | The income of the Bank- acquirer by searched period                                   |
| number          | Number       | Number      | The total number of transactions of the Merchant by searched period                   |
| number_success  | Number       | Number      | The total number of success transactions of the Merchant by searched period           |
| number_refunds  | Number       | Number      | The total number of refunds of the transactions of the Merchant by searched period    |

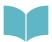

More information about transactions see at the Manual 200105 «SM3000: IAP. Administration interface. Transactions, corrections and refunds».

### 4.3. Monthly statistics by Merchant Category Code [MCC]

Then report shows the monthly indicators by Merchant Category Code [MCC] including Total income, Merchant income, System (Payment system) income, Channel (Bank-acquirer) fee, Number of transactions, Number of success transactions and Number of refunds

The fields of the report are described in the Table 4.3.0.0.

Table 4.2.0.0. The Monthly statistics by Merchant Category Code [MCC] report fields description

| Field name      | Field format | Data format | Description                                                                        |
|-----------------|--------------|-------------|------------------------------------------------------------------------------------|
| date            | Date         | Date        | The date of the transaction by the format YYYY-MM-DD                               |
| mcc             | Number       | Number      | The MCC (Merchant category code) of the Merchant                                   |
| currency_code   | Text         | Text        | The currency code of the transaction, by CCC text format                           |
| total_income    | Number       | Number      | Total income of the Merchant, Payment system and Bankacquirer by searched period   |
| merchant_income | Number       | Number      | The income of the Merchant by searched period                                      |
| system_fee      | Number       | Number      | The income of the Payment system by searched period                                |
| channel_fee     | Number       | Number      | The income of the Bank- acquirer by searched period                                |
| number          | Number       | Number      | The total number of transactions of the Merchant by searched period                |
| number_success  | Number       | Number      | The total number of success transactions of the Merchant by searched period        |
| number_refunds  | Number       | Number      | The total number of refunds of the transactions of the Merchant by searched period |

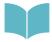

More information about transactions see at the Manual 200105 «SM3000: IAP. Administration interface. Transactions, corrections and refunds».

# **Chapter 5.** Attachments

This chapter contains the next sections:

| Section | Description                   | Page |
|---------|-------------------------------|------|
| 5.1.    | Terms and abbreviations       | 45   |
| 5.2.    | External documents references | 47   |

This page doesn't contain any information

## 5.1. Terms and abbreviations

| 3 |               |                                                                                                    |
|---|---------------|----------------------------------------------------------------------------------------------------|
|   | 3D-Secure     | Is an XML-based protocol designed to be an additional security layer for online credit and debit card transactions.                                                                                                    |
| Α |               |                                                                                                    |
|   | API           | Application programming interface                                                                                                    |
|   | Authorization | Is an approval from a card issuer, usually through a credit card processor, that the customer has sufficient funds to cover the cost of the transaction.                                                                         |
| В |               |                                                                                                    |
|   | во            | Back-office, of the SM3000 IAP, where the Operator's employers work to maintain the Platform jobs, as Merchants, Transactions, Agents, Reports and file exchange with a main Processing system.                                  |
| C |               |                                                                                                    |
|   | Cardholder    | A person who owns a card, such as a cardholder of a credit card or debit card                                                                                                    |
|   | ChargeBack    | Is a return of money to a payer. Most commonly the payer is a consumer. The chargeback reverses a money transfer from the consumer's credit card. The chargeback is ordered by the bank that issued the consumer's payment card. |
| F |               |                                                                                                    |
|   | FE            | Front-end, of the SM3000 IAP, where the cards authorizations are processed in on-line mode                                                                                                    |
| I |               |                                                                                                    |
|   | IAP           | Internet acquiring platform. The Platform created as a separate application for the Payment operators and Payment facilitators.                                                                                                  |
|   | ID            | Identification number (f.e. transaction ID or Merchant ID)                                                                                                    |
|   | Incoming-File | The data file, that Platform receives from the Bank's processor                                                                                                    |
| L |               |                                                                                                    |
|   | Light API     | The interface to connect the Merchant's own platform to the SM3000 IAP                                                                                                    |
| M |               |                                                                                                    |

SM 3000: IAP 45

MasterCard International payment system

MasterCard

Merchant A legal entity carrying out trading activities on the Internet using the

software provided by the system

MPI Merchant Plug-in

O

**Operator** Payment operator or Payment facilitator, that uses SM3000 IAP

Outgoing-File The data file, that the Platform sends to the Bank's processor

P

PAN Primary account number, or simply a card number, is the card

identifier found on payment cards, such as credit cards and debit cards, as well as stored-value cards, gift cards and other similar

cards.

Payment Gateway A hardware-software complex developed and supported by a payment

system that automates the acceptance of payments on the Internet.

Payment System Payment system between users, financial organizations and business

organizations. Allows you to pay, bills and purchases, transfer money.

R

**Refund** A process in which a customer returns a product to the original retailer

in exchange for money previously paid

Reversal The operation of crediting funds to the payer's account as

compensation for the cancellation of the provision of the service or the

poorly rendered service.

S

Service Merchant's service entry, registered for each MCC. It has its own

parameters, fees etc.

**SM3000** Sequoia Mosaic 3000. The processing platform of the cards issuing

and acquiring processing, ATMs, POSs, e-commerce and m-

commerce processing

System A payment system that allows you to transfer money, accept payment

for goods and services through various payment gateways.

Τ

Transaction Within the framework of this service, a completely completed data

exchange operation with a payment system, including debiting /

crediting funds to an end user account.

V

VISA International payment system

## 5.2. External documents references

The manual uses the links to the other documentation of the SM3000 IAP, listed below:

| Document code | Document name                                                                | Document Purpose                                                                                       | Document category |
|---------------|------------------------------------------------------------------------------|----------------------------------------------------------------------------------------------------|-------------------|
| 200105        | SM3000: IAP. Administration interface. Transactions, corrections and refunds | Describes the work with both own and agent based authorizations' transactions, corrections and refunds | User's manual     |

### ALFEBA

Agraciada 2770 Montevideo 11823 Uruguay

Phone: + 598 2 2083142

E-mail: docs@alfeba.com

www.alfeba.com